#### **วิธีการแก้ไขติดต ั้งไดร์เวอร์สแกนไม่ได้ (การเปิด Service Shell Hardware Detection) ส าหรบั Windows**

**รองรับปริ้นเตอร์รุ่น : ทกุ รุน่ ทใี่ ชง้านผา่ นไดรเ์วอร์**

เมื่อ Shell Hardware Detection ถูก Disable หรือ ขึ้นเออเรอร์

"Error Could not launch required program during setup, check the setup disc, then run setup again."

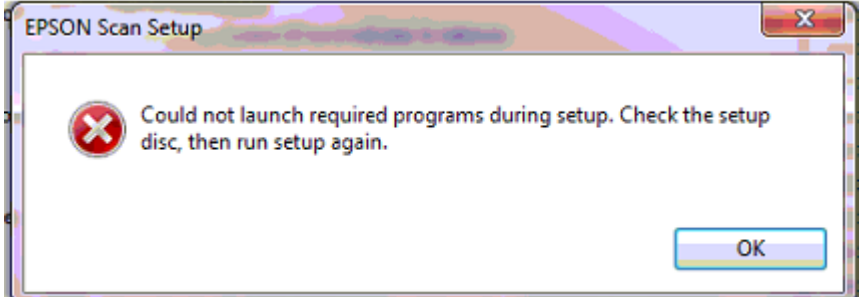

่ ให้ทำการ เปิด Service Shell Hardware Detection วิธีการมีดังนี้

1.ไปที่ **Control Panel**

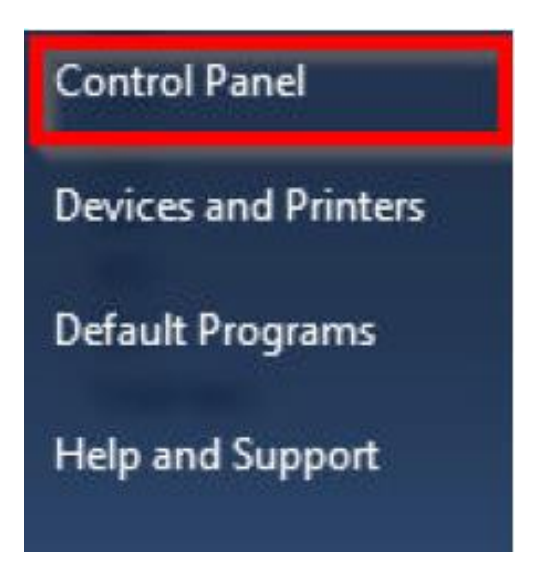

#### 2.ไปที่ **Administrative Tools**

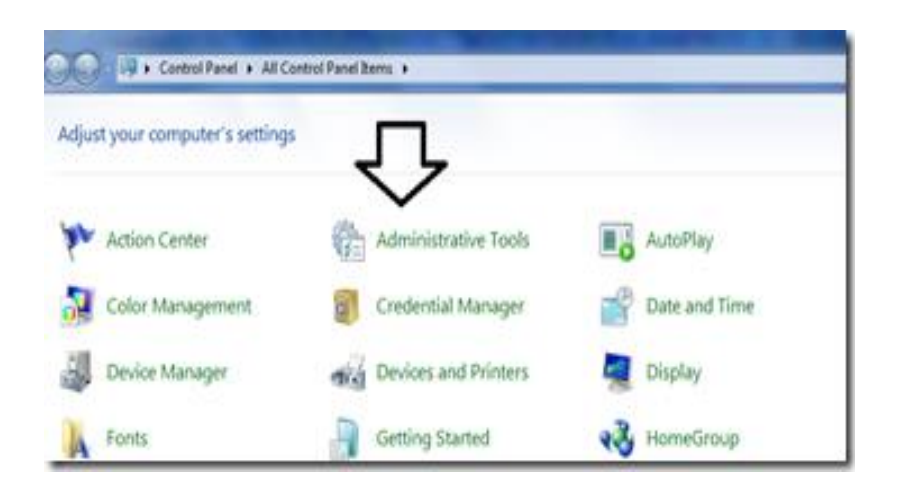

## 3.ดับเบิ้ล คลิก **Services**

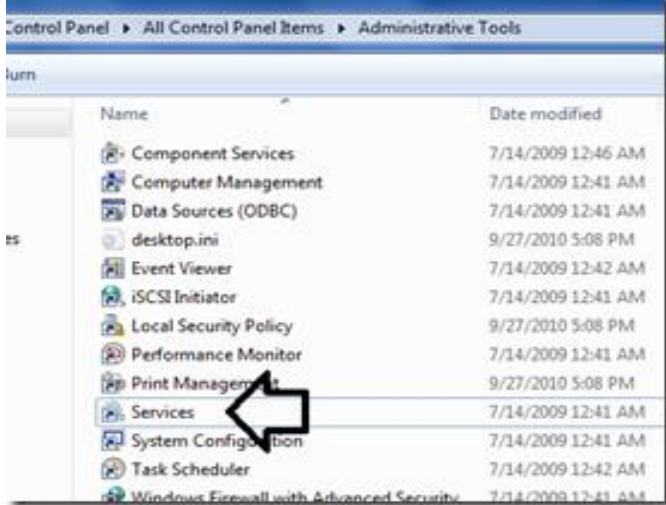

## 4.ดับเบิ้ลคลิก **Shell Hardware Detection**

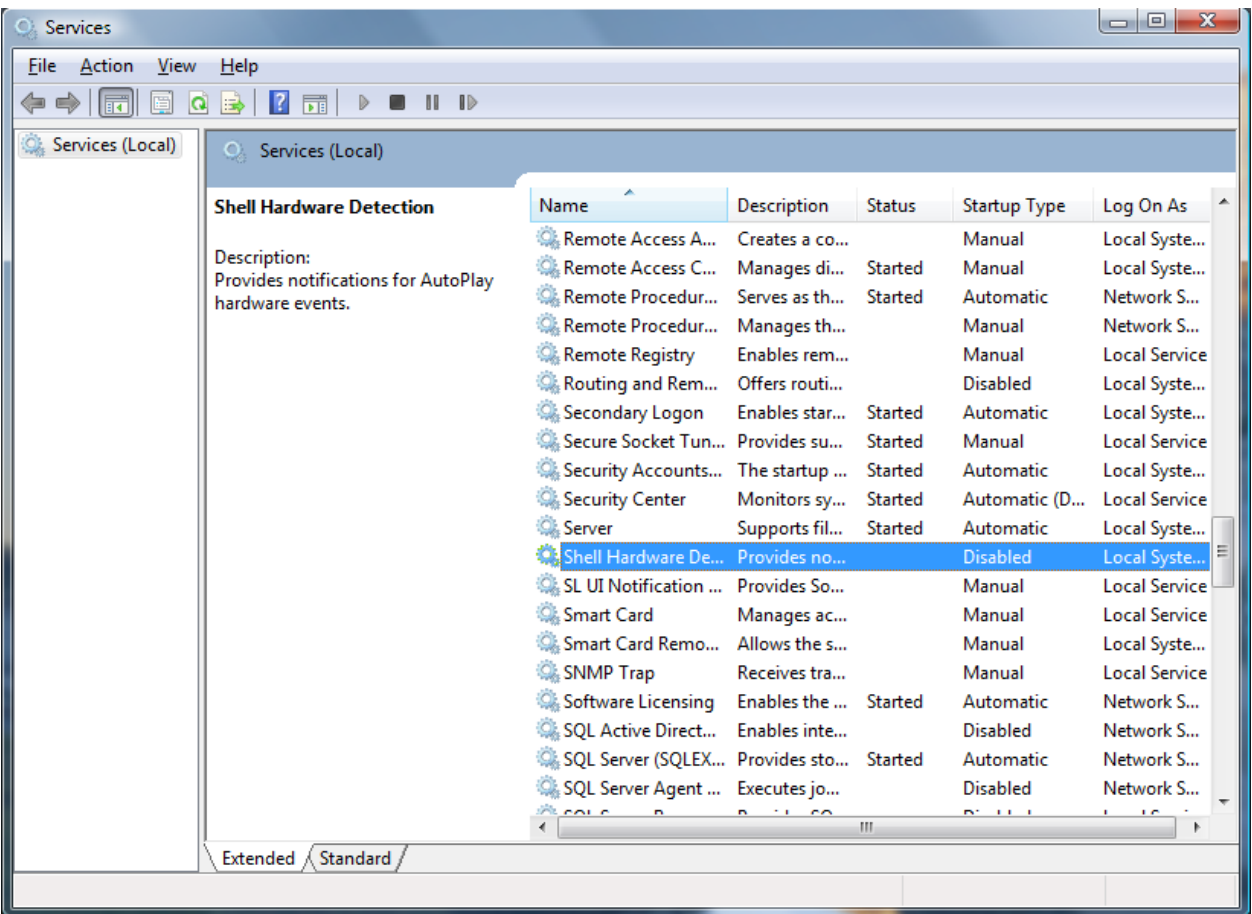

# 5.เลือก **Startup type** เป็น **Automatic** จำกนั้นกด **Apply** แล ้วกด **OK**

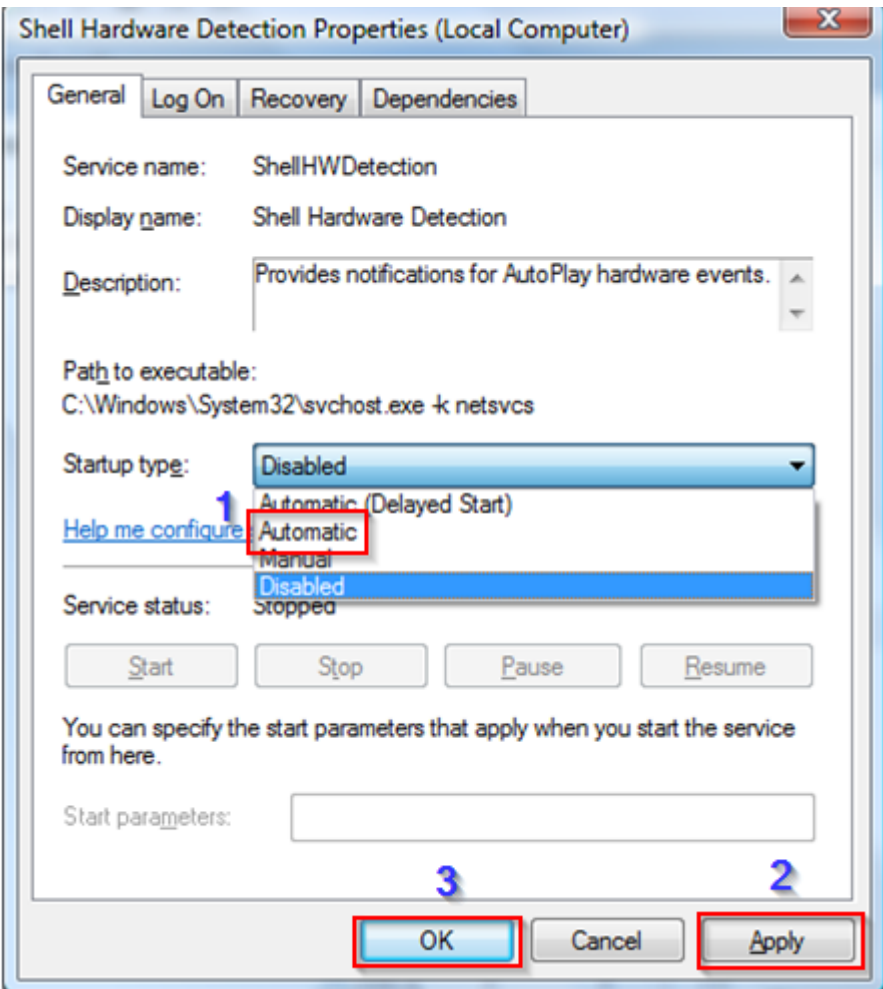